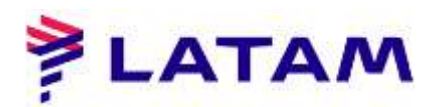

## **División PNR (SPLIT)**

1 ° En PNR, haga clic en el botón "Más":

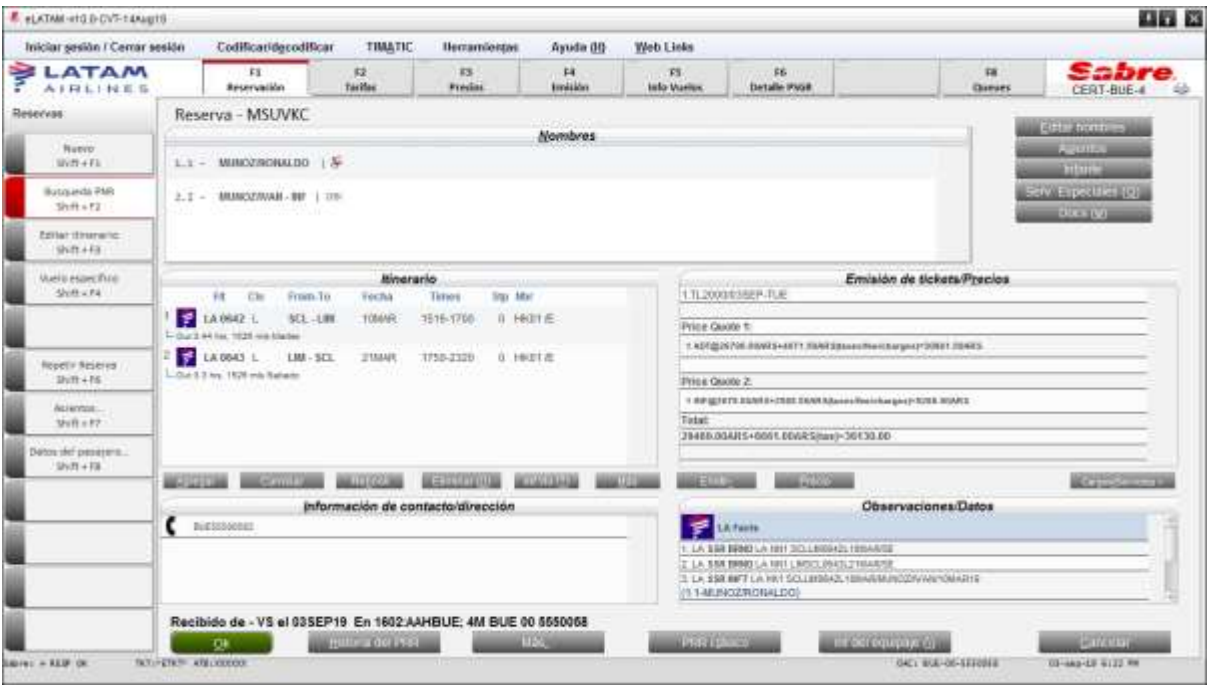

2 ° Seleccione la opción "Dividir reserva" y haga clic en "Aceptar

![](_page_0_Picture_5.jpeg)

![](_page_1_Picture_0.jpeg)

3 ° Ingrese la referencia del nombre del pasajero que se dividirá (por ejemplo, 1.1, 1.2, 2.1) en el campo "Nombre (s) de campo (s) dividido (s)";

- 4 ° Seleccione las opciones "Archivo PNR" y "Finalizar y volver a mostrar PNR original";
- 5 ° Ingrese la firma en el campo "Recibido de" y haga clic en "Aceptar":

![](_page_1_Picture_24.jpeg)

6 ° Observe el PNR dividido y el nuevo PNR en el campo "Observaciones / Hechos":

![](_page_1_Picture_25.jpeg)